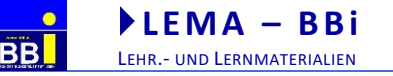

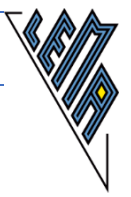

# **NUTZUNG DER BRAILLEZEILE EINE REZEPTSAMMLUNG**

**Stand:** 2019\_04\_23

**Verfasser**: Erich Schmid

**Mail**: Erich.Schmid@bbi.at

**Website**: www.mediawiki.bbi.at

#### **Stand der Software:**

- Windows 10 Herbst 2018
- Office 2016
- JAWS 2018

#### **Mottos:**

- Ich gebe gerne Rezepte weiter, denn geteilte Freude ist doppelte Freude!
- Rezepte sind nur sinnvoll, wenn man selbst kocht, also ausprobieren!

{{Bild vom Kochen}}

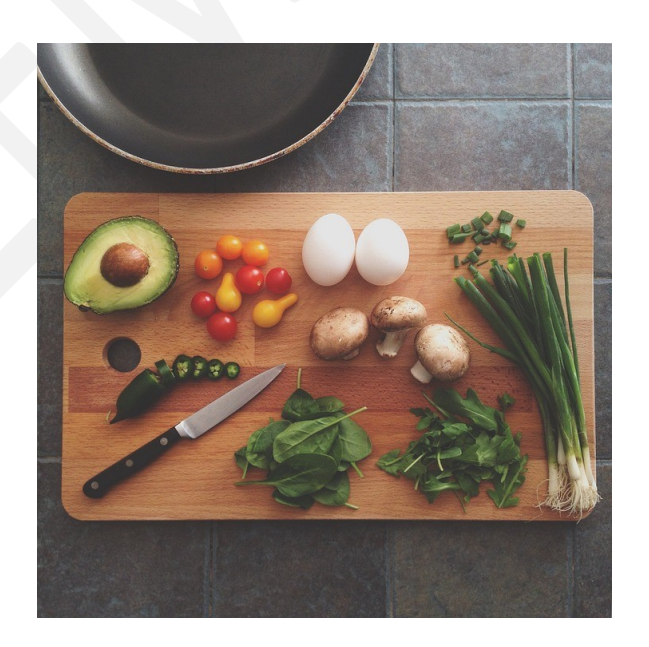

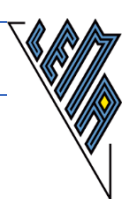

# Speisekarte

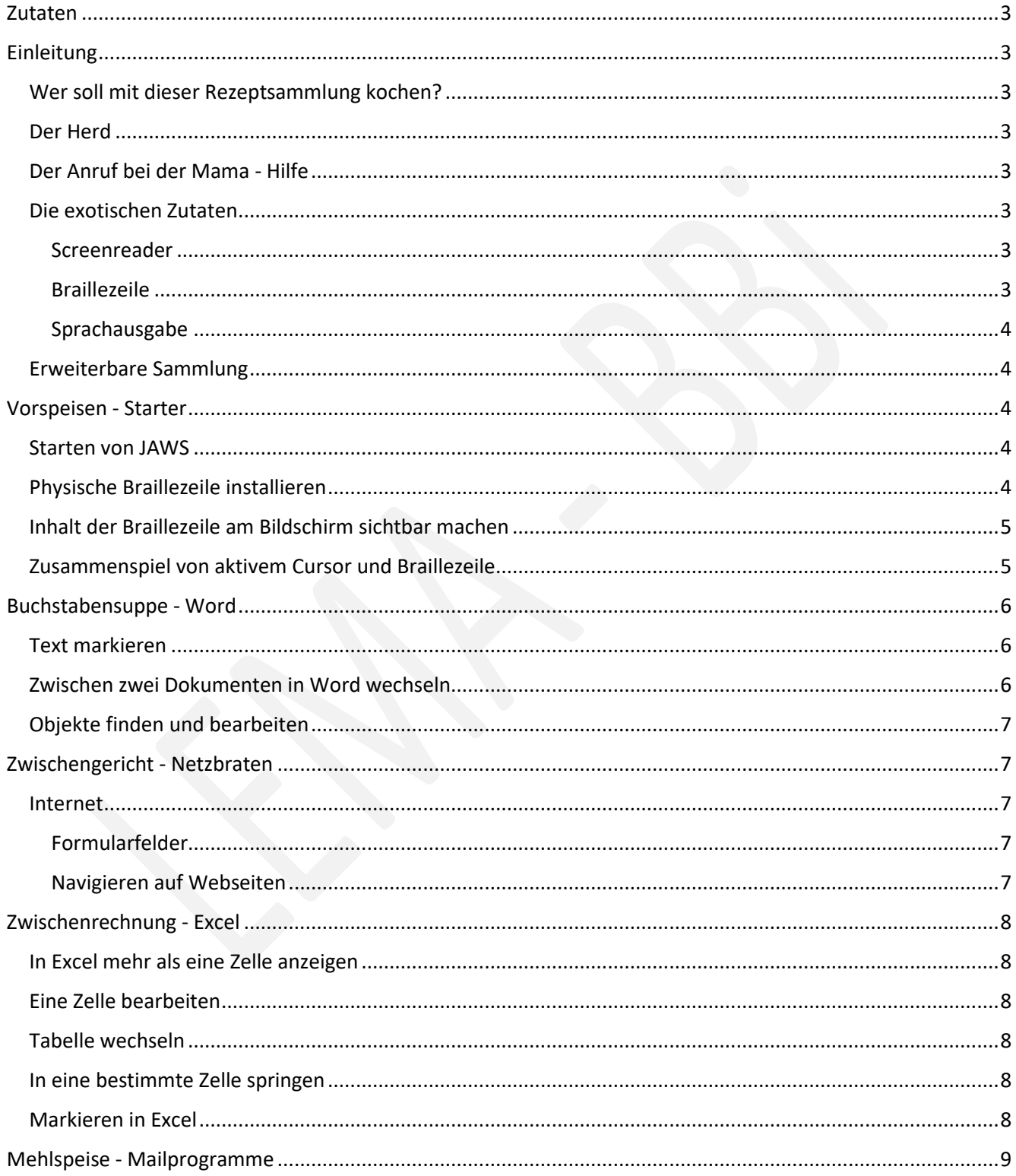

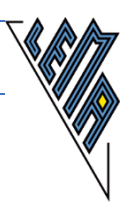

# <span id="page-2-0"></span>Zutaten

- Windows 10
- Office 2016
- Screenreader JAWS 2018
- **Braillezeile**

# <span id="page-2-1"></span>Einleitung

# <span id="page-2-2"></span>Wer soll mit dieser Rezeptsammlung kochen?

Diese Rezeptsammlung richtet sich an Lehrerinnen und Lehrer von Schülerinnen und Schülern, welche eine Braillezeile benützen. Hier werden häufig vorkommende Probleme aus verschiedenen Anwendungsbereichen behandelt.

# <span id="page-2-3"></span>Der Herd

Bei den Rezepten wird immer davon ausgegangen, dass das Betriebssystem Windows, das Office-Paket und der Screenreader JAWS installiert sind. JAWS muss gestartet sein.

# <span id="page-2-4"></span>Der Anruf bei der Mama - Hilfe

- Windows: F1 und hier vor allem die Kurztasten, weil Menschen mit Blindheit so am besten mit Windows arbeiten. Windows-Tasten in JAWS: JAWS-Taste (siehe unten) + W.
- Office: Hilfe im Menü der einzelnen Anwendungen
- JAWS: Mit JAWS-Taste + J in das JAWS-Fenster; dort im Menü Hilfe. Anwendungsbezogene Hilfe erhält man durch Drücken der JAWS-Taste + F1 zwei Mal.

# <span id="page-2-5"></span>Die exotischen Zutaten

#### <span id="page-2-6"></span>Screenreader

Screenreader dienen dazu, den Bildschirminhalt neben der Anzeige auf dem Bildschirm auch in anderen Formen zugänglich zu machen. Braillezeile und Sprachausgabe werden getrennt voneinander angesteuert. Diese Rezeptsammlung geht davon aus, dass der Screenreader JAWS eingesetzt wird. NVDA ist ebenfalls ein weit verbreiteter Screenreader.

#### <span id="page-2-7"></span>Braillezeile

Die Braillezeile wird über den Screenreader JAWS angesteuert. Neben den Kurztasten, die von Windows und anderen Anwendungen zur Verfügung gestellt werden, gibt es Tastenkombinationen zur Steuerung von JAWS. Häufig bestehen diese Kurztasten aus einer Kombination mit der sogenannten JAWS-Taste. Diese liegt beim Tastatur-Layout für PC's auf der Einfg-Taste im 6er-Block, beim Tastaturlayout für Notebooks ist sie die Umschalt-Feststell-Taste (CapsLock-Taste).

Braillezeilen haben unterschiedliche Längen (von 12 bis zu 80 Zeichen). Sie stellen einen relativ kleinen Ausschnitt des Bildschirms dar, daher gibt es Tastenbefehle, um dieses kleine "Fenster" über den Bildschirm zu bewegen. Die meisten Braillezeilen haben eine oder zwei Reihen von Routing-Tasten über den Modulen. Die wichtigste Aufgabe der Routing-Taste ist es, den Schreibcursor oder die Maus zu jenem Braillezeichen zu bewegen, das auf dem der Routing-Taste zugeordneten Modul angezeigt wird. Routing-Tasten sind bei

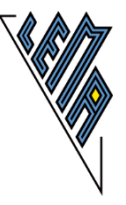

Textkorrekturen sehr nützlich, sie sollten jedoch nicht dazu verwendet werden, um sich in Menüs, Menübändern und Dialogboxen zu bewegen, denn dafür gibt es Tastenkombinationen.

#### <span id="page-3-0"></span>Sprachausgabe

Der Screenreader JAWS steuert nicht nur die Braillezeile an, sondern gibt Bildschirminhalte auch über Sprachausgabe aus. Die Sprachausgabe lässt sich in Stimme, Tonhöhe und Geschwindigkeit verändern. Verschiedenen Ereignissen können unterschiedliche Stimmen zugeordnet werden. Großbuchstaben werden durch Veränderung der Tonhöhe gekennzeichnet.

Sprachausgabe und Braillezeile ergänzen einander manchmal in der Ausgabe von Inhalten, wobei die Sprachausgabe "gesprächiger" ist.

"Gefahr" der Sprachausgabe: Inhalte können meist schneller erfasst werden als durch das Lesen auf der Braillezeile, das Lesen mit den Fingern scheint dadurch manchmal unnötig und wird vernachlässigt.

"Segen" der Braillezeile: Tippfehler können manchmal bei Korrigieren von Text leichter gefunden werden als über das Lesen mit den Fingern. Manchmal - wie im Internet-Browser - gibt die Sprachausgabe Informationen, die über die Braillezeile nicht erfasst werden können.

### <span id="page-3-1"></span>Erweiterbare Sammlung

Für manche Teile eines Menüs gibt es derzeit noch keine Rezepte. Schicken Sie mir Rezepte für die Braillezeile! Ich werde sie "verkosten" und an der richtigen Stelle einordnen!

# <span id="page-3-2"></span>Vorspeisen - Starter

#### <span id="page-3-3"></span>Starten von JAWS

Es empfiehlt sich, der Verknüpfung zum Programm JAWS einen Shortcut zuzuweisen. Angenommen wird, dass JAWS in diesem Moment läuft und dass eine Verknüpfung am Desktop vorhanden ist. Es müssen Administratorrechte vorhanden sein.

- Mit Windows-Taste + D auf den Desktop gehen
- Buchstaben J eingeben bis man zur gewünschten JAWS-Version kommt
- Mit Alt + Enter zu den Eigenschaften
- Zweimal Tab zu Kurztasten
- Strg + Alt + J eingeben
- **Enter**

#### <span id="page-3-4"></span>Physische Braillezeile installieren

Dieser Vorgang muss in der Regel nur einmal durchgeführt werden:

- Mit JAWS-Taste + J ins JAWS-Fenster
- Mit Alt ins JAWS-Menü
- Mit Pfeil abwärts zu Braille… und Enter
- Mit Tab zu Braillezeile hinzufügen... und Enter
- Mit den Pfeiltasten eine Braillezeile suchen und mit Leertaste anwählen
- "Enter" für Weiter
- Schnittstelle der Braillezeile auswählen und Enter
- Auswahl, welche der Braillezeilen beim Start von JAWS aktiv sein soll. Auswahl durch Pfeiltasten und Leertaste.

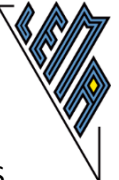

- Mit Enter fertigstellen
- Es kommt eine Meldung, dass JAWS neu gestartet werden muss. Diese mit Okay bestätigen. JAWS beenden und neu starten.

### <span id="page-4-0"></span>Inhalt der Braillezeile am Bildschirm sichtbar machen

JAWS verwendet dafür das Programm BViewer.exe. Selbst wenn keine Braillezeile installiert ist, wird der "Inhalt" am oberen Bildschirmrand angezeigt. Man kann den Inhalt der Braillezeile nach dem Start von JAWS automatisch sichtbar machen oder den Braillebetrachter mit einem Shortcut rasch starten.

#### **1 Braillebetrachter bei jedem Start von JAWS aufrufen.**

- Durch JAWS-Taste + J ins JAWS-Fenster
- Mit Alt ins Menü
- Mit Pfeil abwärts zu Grundeinstellungen
- Mit Tab zu "Virtuellen Betrachter am Bildschirm anzeigen"
- Mit der Leertaste ankreuzen
- **Fnter**

#### **2 Braillebetrachter mit Shortcut rasch starten**

2.1 Verknüpfung am Desktop erstellen

- mit Windows-Taste + E den Explorer starten
- Laufwerk C (System) mit den Pfeiltasten suchen und Enter
- Den Ordner Programme (nicht x86) mit den Pfeiltasten suchen und Enter
- Den Ordner Freedom Scientific mit den Pfeiltasten suchen und Enter
- JAWS mit den Pfeiltasten suchen und Enter
- "2018" mit den Pfeiltasten suchen und Enter
- BViewer.exe mit den Pfeiltasten suchen
- Rechte Maustaste und mit Pfeiltasten "Verknüpfung erstellen" suchen und Enter
- Nach einer Meldung, dass hier keine Verknüpfung erstellt werden kann, folgt die Frage, ob die Verknüpfung am Desktop erstellt werden soll. Mit J für Ja beantworten.

#### 2.2 Einen Shortcut für die Verknüpfung zum Braillebetrachter vergeben

- Mit Windows + D zum Desktop
- Verknüpfung zum Braillebetrachter suchen
- Durch Alt + Enter zu den Eigenschaften
- Mit zweimal Tab zu Kurztasten
- Zum Beispiel Strg + Alt + B vergeben
- Enter

#### <span id="page-4-1"></span>Zusammenspiel von aktivem Cursor und Braillezeile

In den meisten Fällen ist es wünschenswert, wenn die Braillezeile sich dort befindet, wo der aktive Cursor steht. Im Menü "Datei öffnen" stehen der Cursor und die Braillezeile genau an jener Stelle, an welcher der Dateiname eingegeben werden kann. Bewegt sich die Braillezeile vom Cursor weg, bleibt der Cursor üblicherweise an seinem alten Platz.

Anfänger in der Bedienung von Computer und Braillezeile arbeiten sehr häufig mit den Fingern lesend auf der Braillezeile, also ohne Unterstützung durch die Sprachausgabe. In diesem Lernstadium kann es vorkommen, dass der gesamte Inhalt des Dokumentfensters gelesen wird, ohne dass der Cursor sich vom Beginn des Textes weiterbewegt hat. Um rasch das Fortsetzen des Lesens zu ermöglichen, gibt es die Möglichkeit JAWS so einzustellen, dass der Cursor der Braillezeile folgt. Bei einigen Braillezeilen gibt es hierfür eine voreingestellte

Tastenbelegung. Um diese herauszufinden, schlägt man in der Bedienungsanleitung der Braillezeile nach od geht den folgenden Weg:

- Mit JAWS-Taste + F2 zur Liste der Manger
- Tastaturmanager suchen und mit Enter aktivieren
- Mit Strg + Umschalt + D öffnet man die Default-Datei
- Mit Tab in die Listenansicht der Scripts und Funktionen
- Suche nach BrailleMovesActive
- Sollte eine Tastenbelegung vorhanden sein, wird sie angezeigt
- Ist keine Tastenbelegung vorhanden, kann man sie nun über das Kontextmenü hinzufügen:
	- o Kontexttaste und Enter oder Strg + A
	- o Gewünschte Tasten der Belegung drücken
	- o Enter
	- o Mit Alt + F4 den Tastaturmanager beenden

Im laufenden Betrieb kann nun mit der zugewiesenen Tastenkombination erreicht werden, dass der aktive Cursor der Braillezeile folgt. JAWS meldet "aktiver Cursor folgt Braille-Cursor". Möchte man das wieder ausschalten, drückt man dieselbe Tastenkombination. JAWS meldet "der aktive Cursor folgt dem Braille-Cursor nicht".

# <span id="page-5-0"></span>Buchstabensuppe - Word

### <span id="page-5-1"></span>Text markieren

- Kurzen Text markieren: die linke Umschalttaste festhalten und mit Pfeil rechts bis ans Ende des zu markierenden Textes gehen
- Wort markieren: Strg + Umschalt + rechts
- Zeile markieren: Umschalt + Ende
- Absatz markieren: Strg + Umschalt + Abwärts
- Ganzen Text markieren: Strg + A
- Langen Text markieren (es gibt zwei Möglichkeiten):
	- Mit den Routingtasten der Braillezeile
		- Den Cursor an den Beginn des zu markierenden Textes setzen
		- Linke Shift-Taste niederhalten und Routingtaste über dem Zeichen drücken, dann beide Tasten loslassen. Hat eine Braillezeile zwei Reihen von Routingtasten, so drückt man jene der unteren Reihe. JAWS sagt "Beginn der Markierung".
		- Den Cursor an das Ende des zu markierenden Textes bewegen
		- Linke Shift-Taste halten und Routingtaste über dem letzten zu markierenden Zeichen drücken. Danach beide loslassen. JAWS sagt "Markiert...".
	- o Mit Tastenkommandos von JAWS
		- Strg + Windows + K (setzt ein temporäres Lesezeichen an den Beginn der Markierung)
		- Am Ende der Markierung JAWS-Taste + Leer, dann M

### <span id="page-5-2"></span>Zwischen zwei Dokumenten in Word wechseln

In Schulbüchern gibt es häufig Aufgaben, bei denen ein Text übersetzt werden muss oder Wörter, die oberhalb oder unterhalb der eigentlichen Aufgabe stehen, in den Aufgabentext eingefügt werden müssen. Um das zeitraubende Navigieren zwischen Aufgabentext und Wortliste mit der Braillezeile zu vermeiden, kann man folgendermaßen vorgehen:

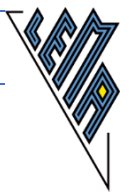

- Den einzufügenden Text markieren und mit Strg + C in die Zwischenablage kopieren
- Mit Strg + N kurzfristig ein neues, leeres Dokument öffnen und mit Strg + V den Text aus der Zwischenablage einfügen
- Nun die erforderlichen Textpassagen aus dem neuen Dokument kopieren oder ausschneiden und im Hauptdokument einfügen

Man kann auch das Schulbuch ein zweites Mal in Word öffnen, sich in dem einen Dokument den Aufgabentext, im anderen Dokument die Wortliste suchen, und zwischen den beiden Dokumenten mit Alt + Tab hin und her zu wechseln. Mit Windows + rechts oder links kann man durch die geöffneten Anwendungen navigieren.

# <span id="page-6-0"></span>Objekte finden und bearbeiten

In vielen Dokumenten gibt es neben dem Text auch Objekte, zB eingebettete Grafiken in Word, Diagramme in Excel, Bilder in PowerPoint usw. JAWS kann diese Objekte finden und bis zu einem gewissen Grad beschreiben.

- Mit Strg + Pos1 an den Dokumentanfang gehen
- Mit Strg + Umschalt + O sich die Anzahl der Objekte ansagen lassen, das erste Objekt wird "beschrieben"
- Mit den Pfeiltasten zu anderen Objekten wechseln
- Durch Enter ein Objekt markieren
- Durch Kontexttaste gelangt man zu den Bearbeitungsmöglichkeiten

# <span id="page-6-1"></span>Zwischengericht - Netzbraten

#### <span id="page-6-2"></span>Internet

Bei der Arbeit im Internet haben sich am besten die Browser Internet Explorer, Firefox und Chrome bewährt. Wie gut eine Webseite zu nutzen ist, hängt davon ab, wie gut die Möglichkeiten für Barrierefreiheit eingearbeitet worden sind.

#### <span id="page-6-3"></span>Formularfelder

Die Tasten können nur in Formularfeldern zur Eingabe von Zeichen genutzt werden. Befindet man sich nicht in einem Formularfeld, lösen die Tasten Befehle zur Navigation aus (siehe unten). Für Formularfelder sind folgende Tasten und Tastenkombinationen wichtig:

- Zum ersten Formularfeld springen: JAWS-Taste+ Strg + Pos1
- Zum nächsten Formularfeld springen: F
- Zum vorherigen Formularfeld springen: Umschalt + F
- Zum letzten Formularfeld springen: JAWS-Taste+ Strg + Ende

#### <span id="page-6-4"></span>Navigieren auf Webseiten

In der Hilfe von JAWS sind viele Tastenkombinationen zu finden. Hier werden einige aufgezählt:

- Zeilenweise Navigation: abwärts bzw. aufwärts
- In die Adressleiste wechseln: Alt + D
- Nächste Überschrift: H
- Vorherige Überschrift: Umschalt + H
- Auf das nächste anklickbare Element springen: Bindestrich
- Auf das vorherige anklickbare Element springen: Umschalt + Bindestrich
- Auf die nächste Registerkarte springen: Strg + Tab
- Auf die vorherige Registerkarte springen: Strg + Umschalt + Tab
- Nächster Link: Tab
- Vorheriger Link: Umschalt + Tab
- Auf die nächste Tabelle springen: T
- Auf die vorherige Tabelle springen: Umschalt + T
- Springe in Tabellenzelle (wenn in einer Tabelle): Strg + Windows + J
- Zur vorherigen Zelle zurückkehren: Strg + Umschalt + Windows + J
- Linkliste: JAWS-Taste + F7
- Überschriftenliste: JAWS-Taste + F6
- Liste der Formularfelder: JAWS-Taste + F5
- Liste der Auswahlschalter: Strg + Einfg + A
- Schalter-Liste: JAWS-Taste + Strg + B
- Tabellenliste: JAWS-Taste + Strg + T
- Rahmenliste: JAWS-Taste + F9
- Liste der Abschnitte: JAWS-Taste + Strg + Z

# <span id="page-7-0"></span>Zwischenrechnung - Excel

### <span id="page-7-1"></span>In Excel mehr als eine Zelle anzeigen

JAWS arbeitet in den letzten Versionen fast ausschließlich im sogenannten strukturierten Modus. Das heißt, es werden möglichst viele Informationen über ein Objekt angezeigt. Alles rundherum wird ausgeblendet. In Excel kann es aber von großer Bedeutung sein, nicht nur eine Zelle zu sehen, sondern auch die Umgebung. Nun soll gezeigt werden, wie man sich eine Reihe (Zeile) auf der Braillezeile anzeigen lässt. Analoges gilt für das Anzeigen einer Spalte.

- Mit JAWS-Taste + V in die Schnelleinstellungen wechseln
- Im Suchfeld Braille eingeben
- Mit Tab in die Liste der Fundstellen gehen und mit Abwärts zu Brailleausgabe: aktive Zelle
- Mit Leer die Art der Ausgabe auf "aktuelle Reihe" ändern
- Mit Enter das Suchfenster schließen
- Mit Enter das Fenster Schnelleinstellungen schließen

Der Inhalt mehrerer Zellen wird, getrennt durch senkrechte Striche, angezeigt.

### <span id="page-7-2"></span>Eine Zelle bearbeiten

- Inhalt verändern: mit F2 in die Bearbeitungsleiste springen, dort den Inhalt verändern und Enter.
- Format verändern: Strg + 1

#### <span id="page-7-3"></span>Tabelle wechseln

Durch Strg + Umschalt + S kommt man in die Liste der Tabellen.

#### <span id="page-7-4"></span>In eine bestimmte Zelle springen

Mit F5 oder Strg + G kommt man in das Dialogfeld "Gehe zu". Im Eingabefeld gibt man den Namen der Zelle ein und drückt Enter. Mit Tab kommt man in eine Liste von Elementen, zu denen man springen könnte.

### <span id="page-7-5"></span>Markieren in Excel

Um einen Block von zusammenhängenden Zellen zu markieren, drückt man F5 und gibt dann ein: linke oberste Zelle:rechte unterste Zelle (zB: A1:C3).

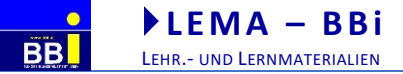

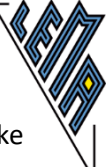

Um mehrere Blöcke von nicht zusammenhängenden Zellen zu markieren, trennt man die Angabe der Blöcke durch einen Strichpunkt (zB: A1:C3;E1:G3).

# <span id="page-8-0"></span>Mehlspeise - Mailprogramme

Zugang zu E-Mails erhält man auf zwei Arten:

- Man installiert einen sogenannten Mail-Client. In Office wird Outlook angeboten.
- Man benutzt eine webbasierte Oberfläche. Nicht immer lassen sich diese Oberflächen gut mit dem Screenreader bedienen.